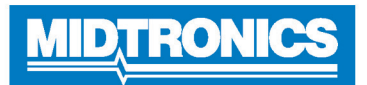

# **Analyseur de batterie DSS-5000P NI**

# *Avant d'utiliser le DSS-5000P NI*

- Lisez entièrement ce quide de démarrage rapide et familiarisez-vous avec les composants de l'analyseur.
- Chargez l'analyseur à sa capacité maximale avant de l'utiliser.

**IMPORTANT :** Pour obtenir une assistance supplémentaire, visitez : nissan.dss5000.com

#### **Contrôleur**

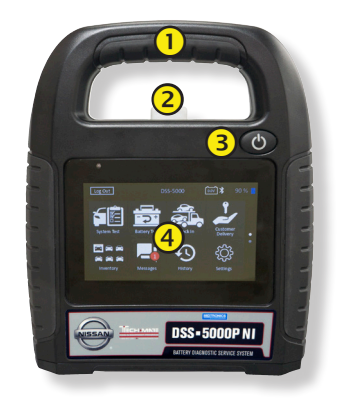

- **Poignée de transport :** Pour transporter le contrôleur et le module d'essai (le cas échéant).
- **Levier de dégagement du contrôleur :** Appuyez pour détacher le contrôleur du module d'essai.
- **Bouton de mise en marche :**  Maintenez enfoncé pendant 2 secondes pour allumer et éteindre le contrôleur indépendamment du module d'essai. Clignote lorsque le contrôleur est en cours de charge.
- **Écran tactile** : Interface principale pour l'utilisateur.

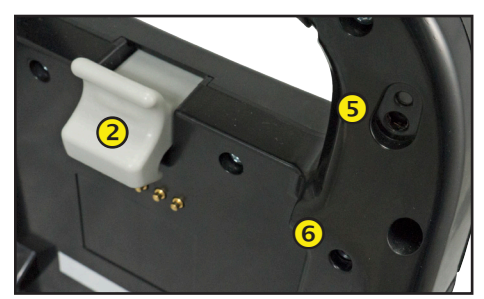

- **Caméra et lampe torche :** Pour lire et récupérer le NIV.
- **6** Sonde de température : Pour mesurer la température de la batterie.

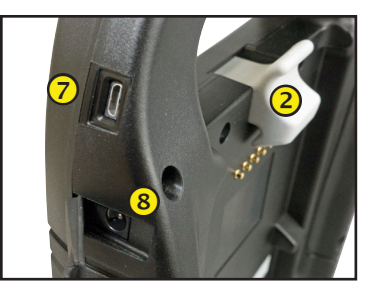

 **Port Micro-USB :** Pour mettre à jour et entretenir le contrôleur si aucun réseau WiFi n'est disponible.

**Raccordement d'alimentation**

**Module d'essai**

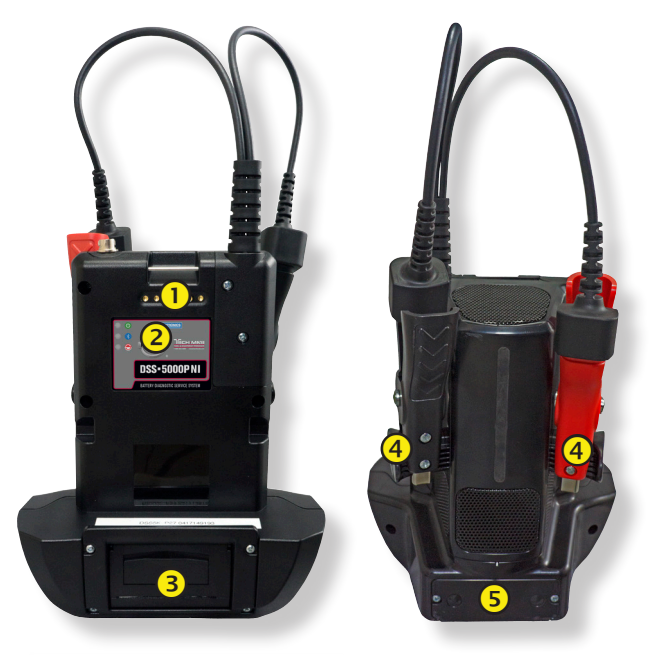

- **Contacts de charge du contrôleur :** Pour charger et établir une communication avec le contrôleur lorsqu'il est installé sur le module d'essai.
- **Voyants d'état :**
	- **4** L'appareil est sous tension.
	- Le module d'essai communique avec le contrôleur.
	- $\bigodot$  Les pinces de test sont inversées.
- **Imprimante intégrée :** Pour imprimer et partager les résultats des tests.
- **Supports d'entreposage des pinces :** À utiliser pour protéger les pinces de test lorsque l'analyseur n'est pas utilisé.
- **Piles internes du module d'essai**

## *Port de charge*

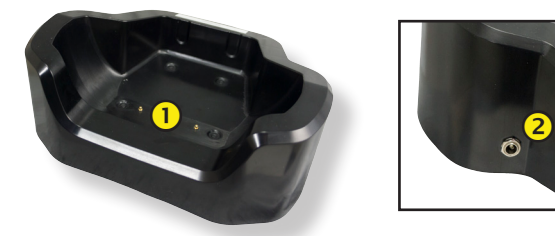

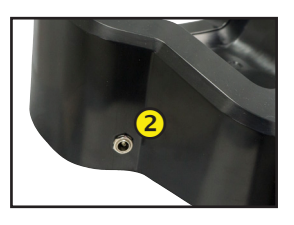

- **Contacts de charge du module d'essai :** Pour charger le module d'essai.
- **Raccordement d'alimentation**

Guide de démarrage rapide 167-000799FC-A juin 2017

# *Premier démarrage*

1. Au premier démarrage, l'écran de configuration de la langue s'affiche. Appuyez sur **Next (Suivant)** pour continuer.

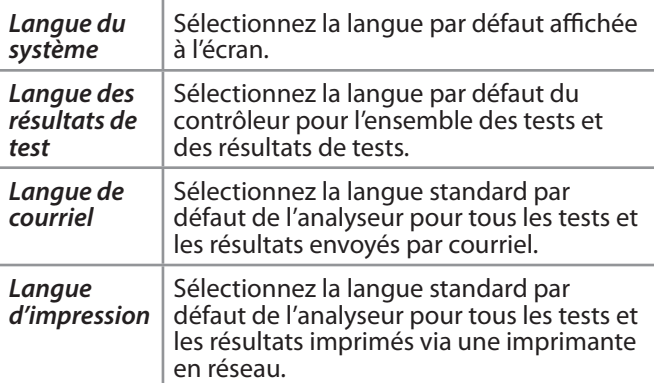

- 2. Une autorisation de récupération des données s'affiche. Cochez la case d'autorisation et appuyez sur **Next (Suivant)**.
- 3. À l'aide du modèle de clavier affiché, saisissez les nouveaux nom d'utilisateur et mot de passe.
- 4. Appuyez sur **Next (Suivant)** pour continuer.

**IMPORTANT :** Par défaut, les droits d'administrateur sont attribués au premier utilisateur créé. Tapez sur Ajouter un utilisateur pour ajouter d'autres utilisateurs. Pour plus de détails, consultez le Chapitre 9 : Réglages permettant de modifier ces paramètres par défaut.

- 5. Sélectionnez le bon logo de fabricant et appuyez sur **Next (Suivant)** pour continuer.
- 6. Les réglages de la date et de l'heure s'affichent. Appuyez sur **Next (Suivant)** pour continuer après avoir effectué des réglages.

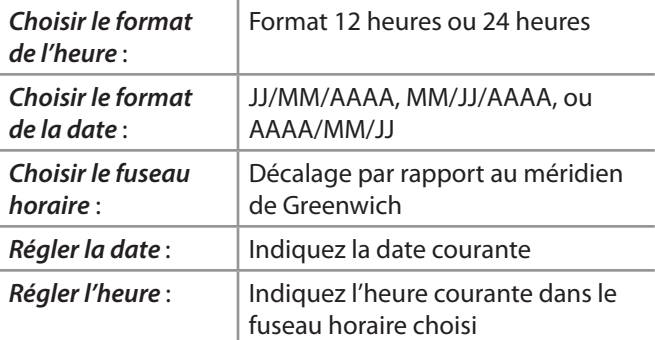

7. Les réglages d'essai s'affichent. Appuyez sur **Next (Suivant)** pour continuer après avoir effectué des réglages.

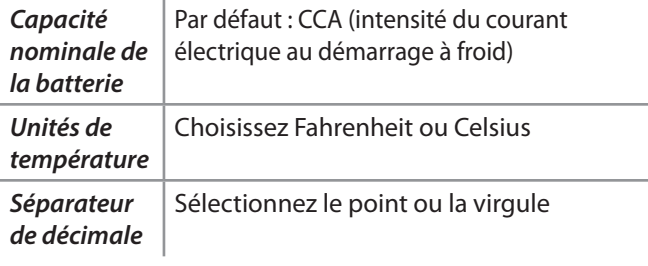

8. La liste des dispositifs connectés à l'analyseur s'affiche.

Pour ajouter un dispositif, appuyez sur le signe plus (+) et suivez les instructions à l'écran. Pour déconnecter un dispositif, appuyez sur son numéro de série pour le sélectionner. Appuyez sur l'icône poubelle (i) pour le supprimer.

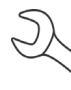

**REMARQUE :** un numéro passe-partout est automatiquement généré lorsque l'appariement Bluetooth est établi.

9. La liste des réseaux WiFi configurés détectés s'affiche.

*Choisir un réseau* : Au premier démarrage, aucun réseau ne s'affiche.

*Ajouter un réseau* : Appuyez sur le signe plus (+) puis sélectionnez l'un des réseaux détectés affichés.

Pour ajouter manuellement un réseau, appuyez à nouveau sur le signe plus (+). Suivez les instructions à l'écran pour saisir manuellement les réglages SSID, de sécurité et IP du réseau. Tapez sur **Suivant** lorsque vous avez terminé.

Utilisez le clavier à l'écran pour saisir manuellement les réglages SSID, de type de sécurité et IP du réseau. Si nécessaire, saisissez le mot de passe du réseau WiFi. Tapez sur **Suivant** lorsque vous avez terminé.

Un message de confirmation s'affichera lorsque l'appareil aura établi une connexion avec le réseau WiFi.

*Supprimer un réseau* : Appuyez sur un réseau affiché pour le sélectionner. Appuyez sur l'icône poubelle (i) pour le supprimer.

10. L'écran du compte BMIS (**S**ystème d'**i**nformations et de **g**estion des **b**atteries) s'affiche. Appuyez sur **Yes (Oui)** pour saisir le nom d'utilisateur et le mot de passe, ou sur **No (Non)** pour ignorer cette étape.

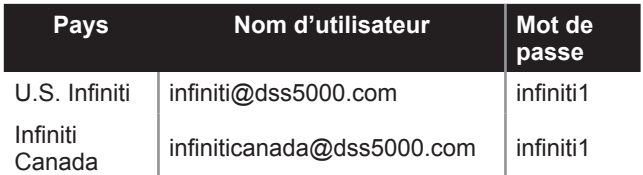

- 11. Une liste des concessionnaires s'affiche et peut être consultée. Saisissez l'ID ou le nom du concessionnaire pour trouver le bon concessionnaire, puis appuyez sur  $\rightarrow$ .
- 12. Le carnet d'adresses électroniques (Administrateur uniquement) s'affiche.

13. L'écran des informations de l'atelier (Administrateur uniquement) s'affiche.

Utilisez le clavier à l'écran pour entrer le nom, l'adresse et le numéro de téléphone du garage. Appuyez sur **Next (Suivant)** pour continuer.

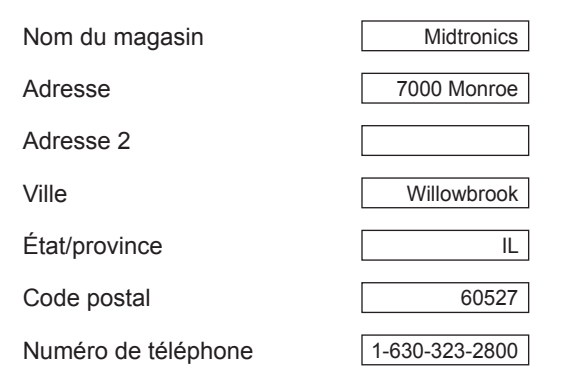

#### 14. L'écran de connexion s'affiche.

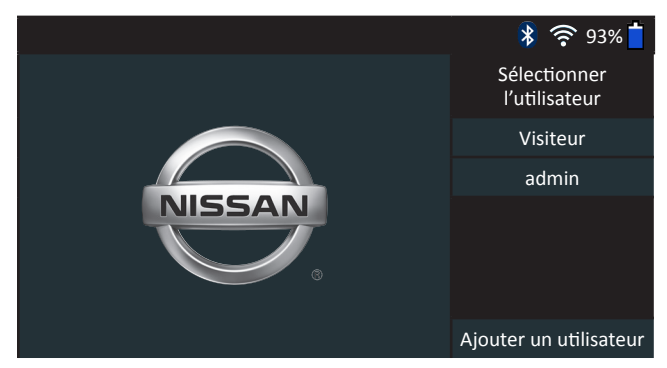

Appuyez sur un nom d'utilisateur pour accéder au Menu principal.

# *Menu principal*

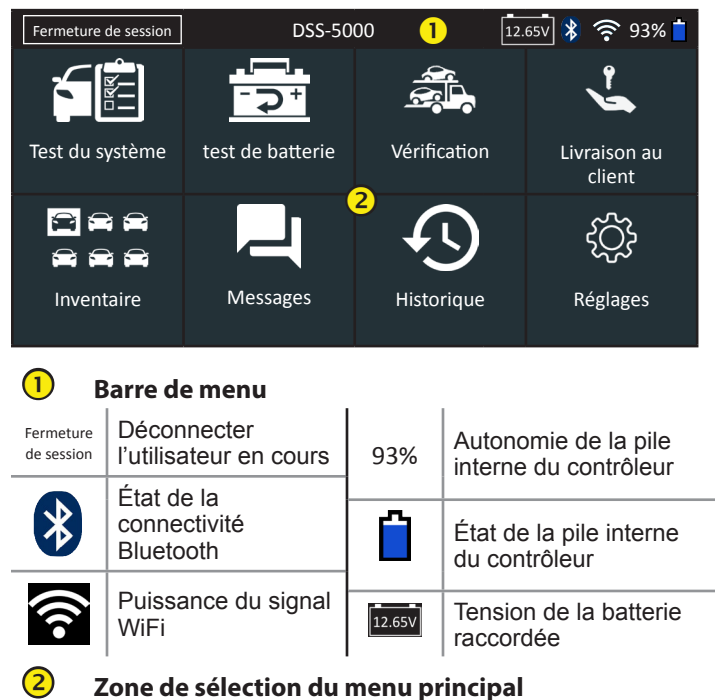

# **Voir plus d'écrans**

Les points en bas ou sur le côté d'un menu ou d'un écran de résultats indiquent que d'autres écrans sont disponibles. Faites glisser votre doigt sur l'écran à l'horizontale, vers la gauche, la droite, le haut ou le bas pour parcourir l'ensemble des résultats sur la tablette.

Écran 1

 $\overline{2}$ 

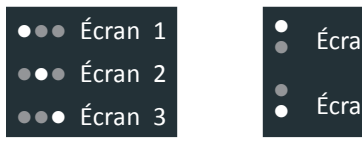

*Défilement horizontal*

*Défilement vertical*

## **Icônes du menu principal**

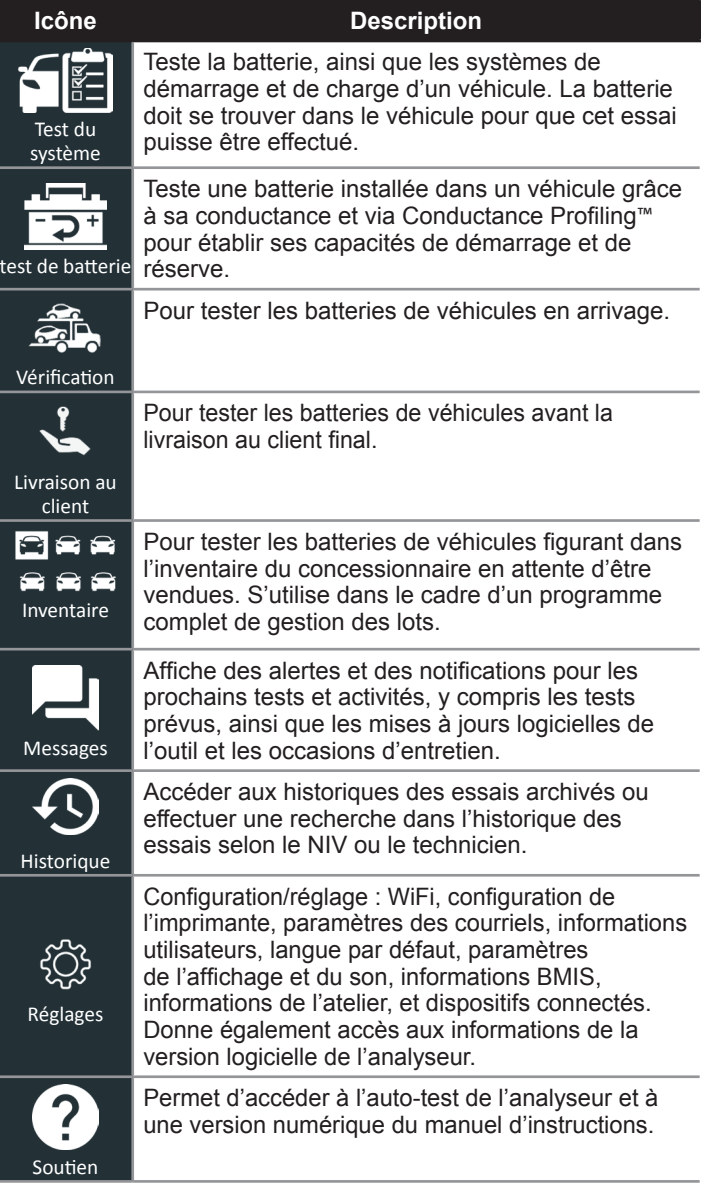

## *Procédure de test recommandée*

Le processus de test du DSS-5000 utilise la technologie Conductance Profiling™ capable de déterminer la capacité de démarrage et de tester la capacité de réserve. Avec ce processus supplémentaire, l'analyse initiale de la batterie peut prendre jusqu'à 60 secondes.

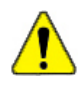

**IMPORTANT :** Commencez toujours chaque test en connectant les pinces du module d'essai à la batterie à tester. Le processus de test démarre dès que les pinces sont connectées.

Le DSS-5000 offre une conclusion concernant la batterie, ainsi que d'autres informations détaillées sur son démarrage et sa capacité de réserve. Faites défiler l'écran horizontalement vers la droite ou la gauche pour voir les autres écrans de résultats. (Voir page 3)

# *Détection du NIV*

Le DSS-5000 utilise une caméra intégrée à la poignée du contrôleur pour détecter le NIV du véhicule à tester. Ce numéro est ensuite comparé aux spécifications de la batterie, fournies par l'équipementier, stockées dans la base de données de l'analyseur et affichées sur l'écran du contrôleur.

## **Conseils de détection**

• **Caméra :** Située dans la partie supérieure gauche, à l'arrière de la poignée du contrôleur.

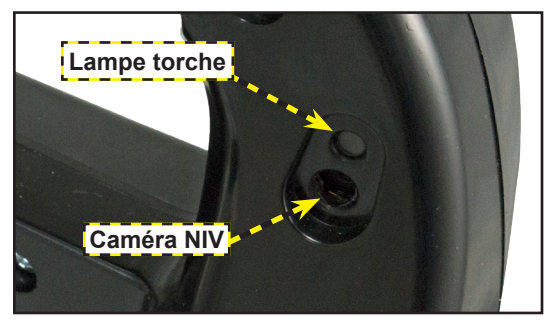

• **Maintien stable :** Tenez fermement le contrôleur lors de la détection du code-barres du NIV. L'utilisateur peut ainsi voir clairement le code-barres, et la caméra peut se focaliser dessus.

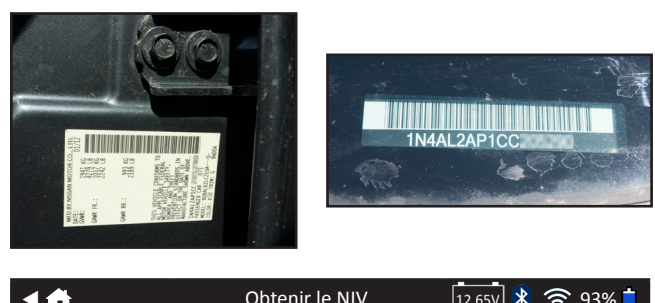

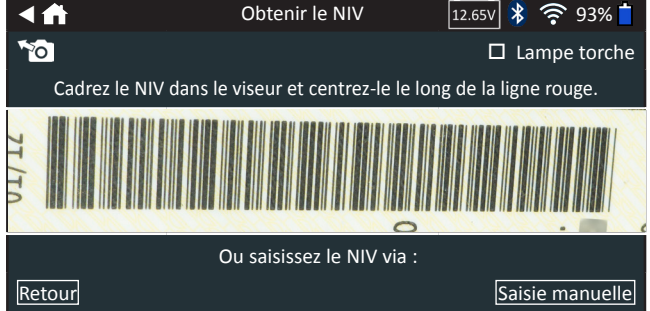

- **Cadrez bien le viseur :** Assurez-vous que le code-barres est entièrement visible. Maintenir la totalité du codebarres du NIV visible tout en rapprochant ou en éloignant légèrement la caméra simplifiera la capture.
- **Nettoyez le code-barres/la fenêtre :** Les impuretés sur les surfaces peuvent interférer avec le processus de détection. Si nécessaire, essuyez le code-barres du NIV à l'aide d'un chiffon ou de votre doigt pour en retirer les impuretés.
- **Éclairage/reflets :** La lampe torche intégrée s'allumera automatiquement si la lumière environnante est faible. Si la lampe torche ou le soleil éclaire directement le code-barres du VIN, essayez d'orienter la caméra vers le haut ou vers le bas pour éliminer les éventuels reflets.

# **MIDTRONIC**

#### **www.midtronics.com**

#### **Siège**

Willowbrook, IL, États-Unis Téléphone 1.630.323.2800

Informations pour le Canada Numéro gratuit : 1.866.592.8052

#### **Midtronics b.v.**

Siège européen Houten, Pays-Bas Au service de l'Europe, l'Afrique, du Moyen-Orient et des Pays-Bas. Téléphone : +31 306 868 2037

**Midtronics Chine** Opérations en Chine Shenzhen, Chine

#### **Asie/Pacique (sauf Chine)**

Téléphone : +86 755 2374 1010 Téléphone : +1.630.323.2800 Contact Siège

**Midtronics India** Bombay, Inde